# 2015 款丰田 RAV4 胎压传感器更换写 ID 操作

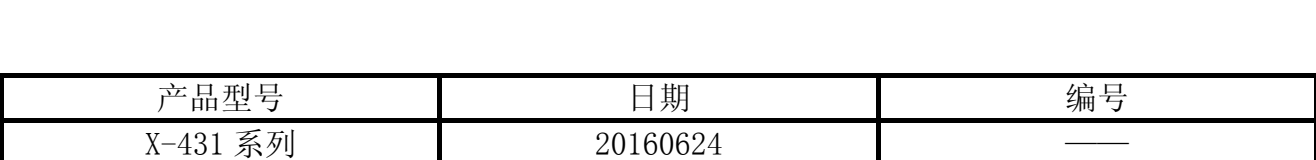

## 实测车型:

● 丰田 RAV4, 2015 款, VIN= LFMK440F5F30\*\*\*\*\*。胎压系统读到故障码: C2126 未接收到 发射器标识(主)。

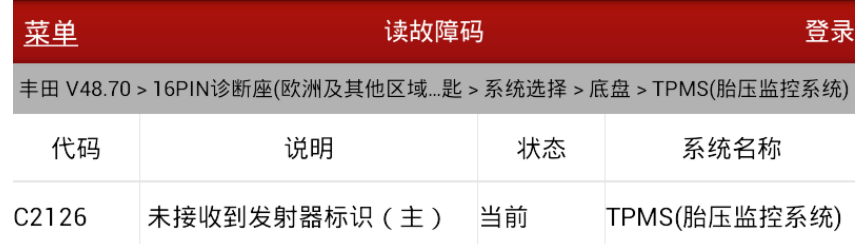

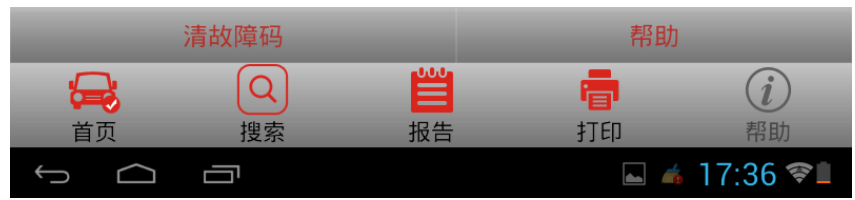

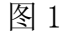

## 功能说明:

本功能将为轮胎压力警告系统登记轮胎标识,在更换胎压传感器后使用。

#### 注意事项:

- z 如果任一步骤超过时间限制,则登记将会失败。
- 警告: 如果系统仍然处于初始化过程中, 则登记将会失败。
- z 仅在更换胎压传感器时执行该功能。
- 执行前先读取数据流,记录下从数据流读到的胎压传感 ID (例如, 0x00d58e66, 共 8 位 16 进制数据,第 1 位无效,输入时只用后 7 位),通过对比有问题传感器确认需要更换的 胎压传感器编号,没有更换胎压传感器的按照原来编号写入,更换的按照新编号写入。

## 操作指引:

- 1).选择丰田 V48.70 版本;
- 2).选择"16PIN 诊断座(欧洲及其他区域)";
- 3).选择"自动搜索";
- 4).选择"其他";
- 5).根据车型的年款,选择"2012.12 以后";
- 6).根据是否有智能钥匙,选择"无智能钥匙";
- 7).显示车型信息如下,如图 2;

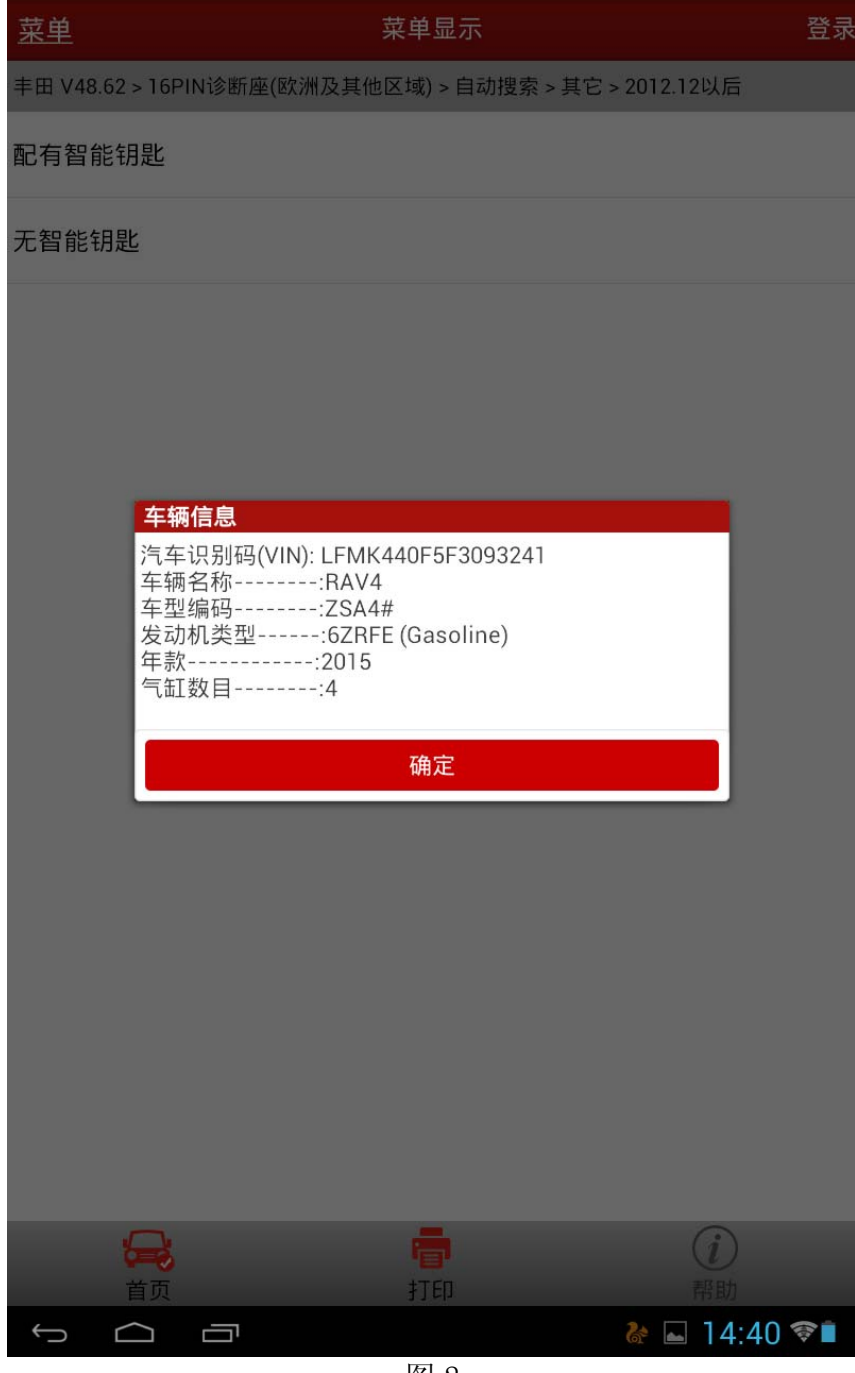

图 2

- 8).选择"系统选择";
- 9).选择"底盘";
- 10).选择"TPMS(胎压监控系统)";
- 11).选择"读故障码",结果如图 3;

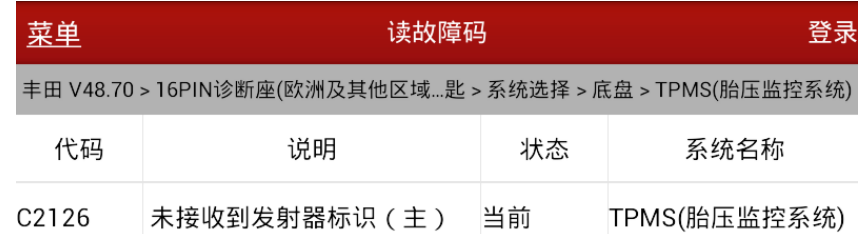

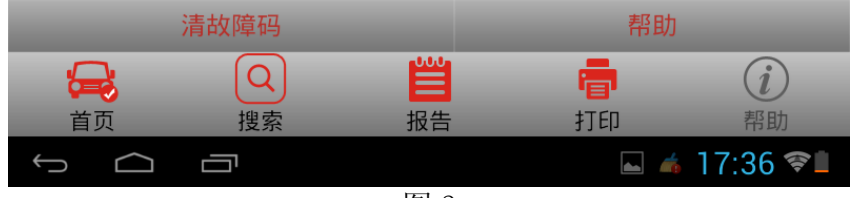

- 12).选择"读数据流";
- 13).选择"手选";
- 14).选择 ID1-ID5 轮胎压力五条数据流进行读取;
- 15). 结果如图 4 所示, 由此至 ID2 存在异常;

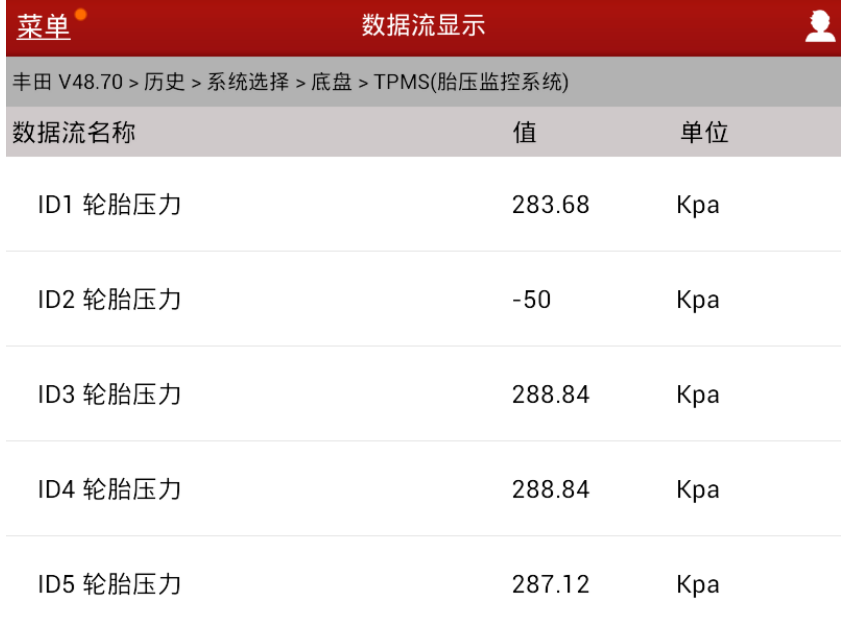

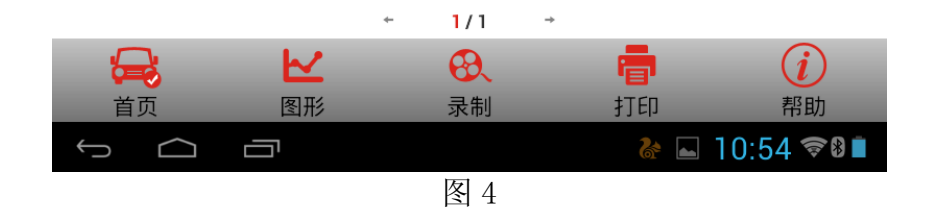

16).选择已注册的 ID1 编码-已注册的 ID5 编码五条数据流进行读取,如图 5;

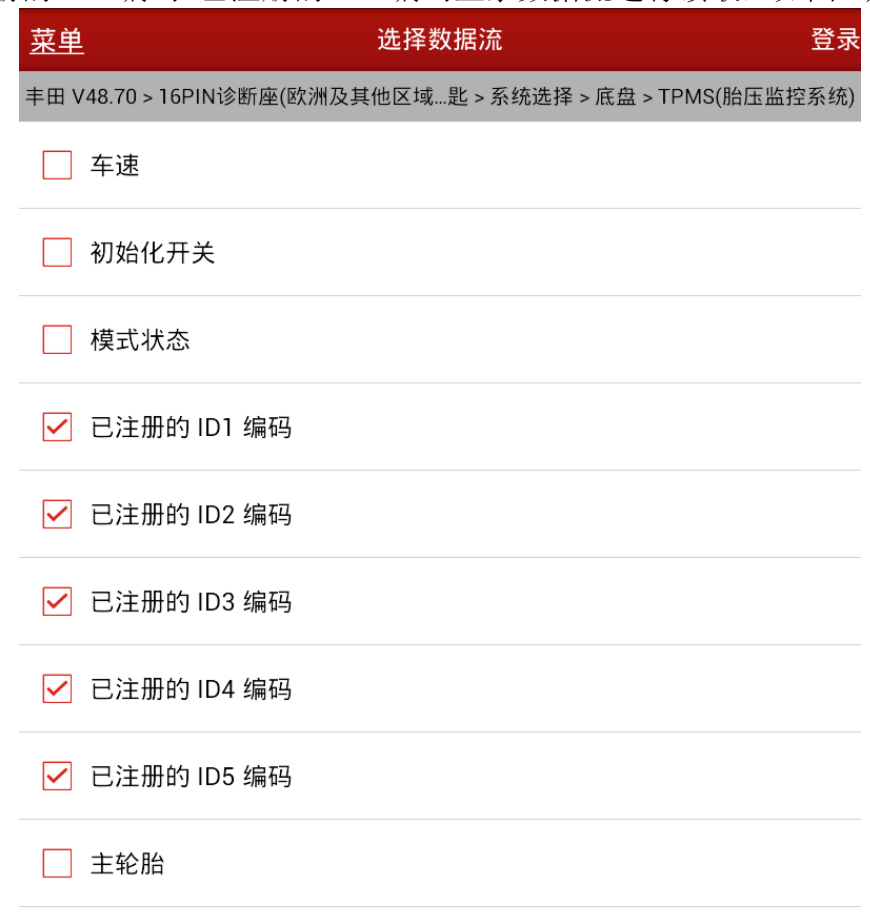

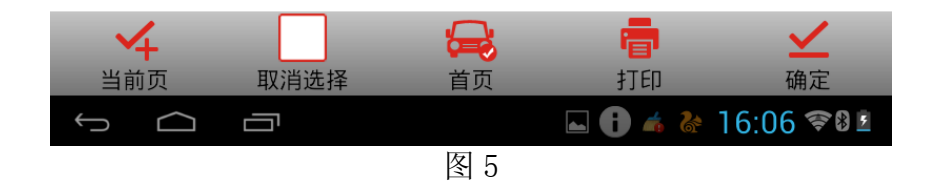

17). 记录下读取到的编码值,用于后面输入,如图 6;

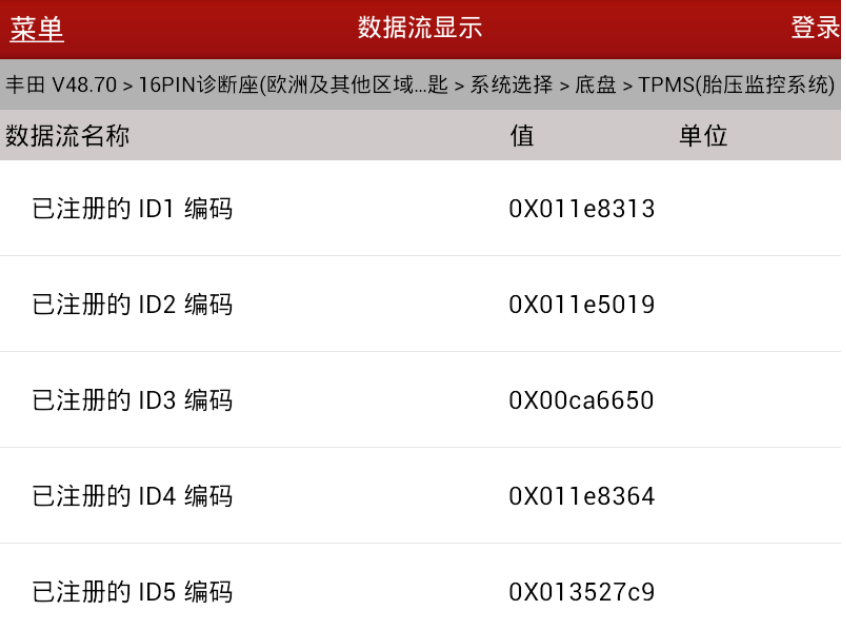

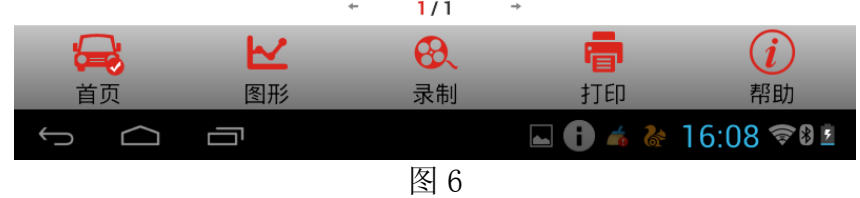

- 18).返回功能菜单,选择"特殊功能";
- 19).选择"自动扫描特殊功能";
- 20).选择"标识登记",如图 7;

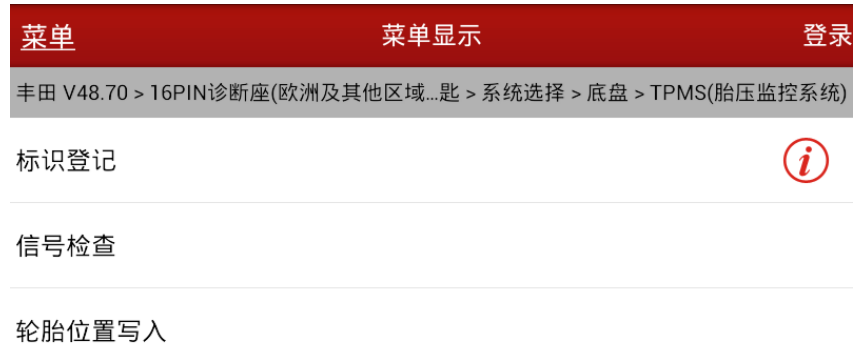

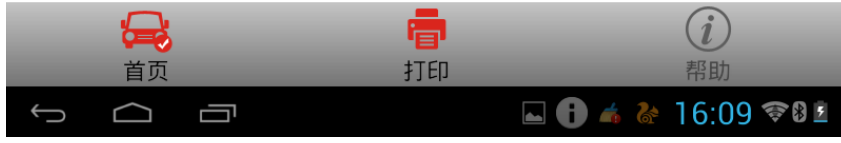

21).提示标识登记注意事项,这是诊断车辆故障要习惯注意的地方,如图 8;

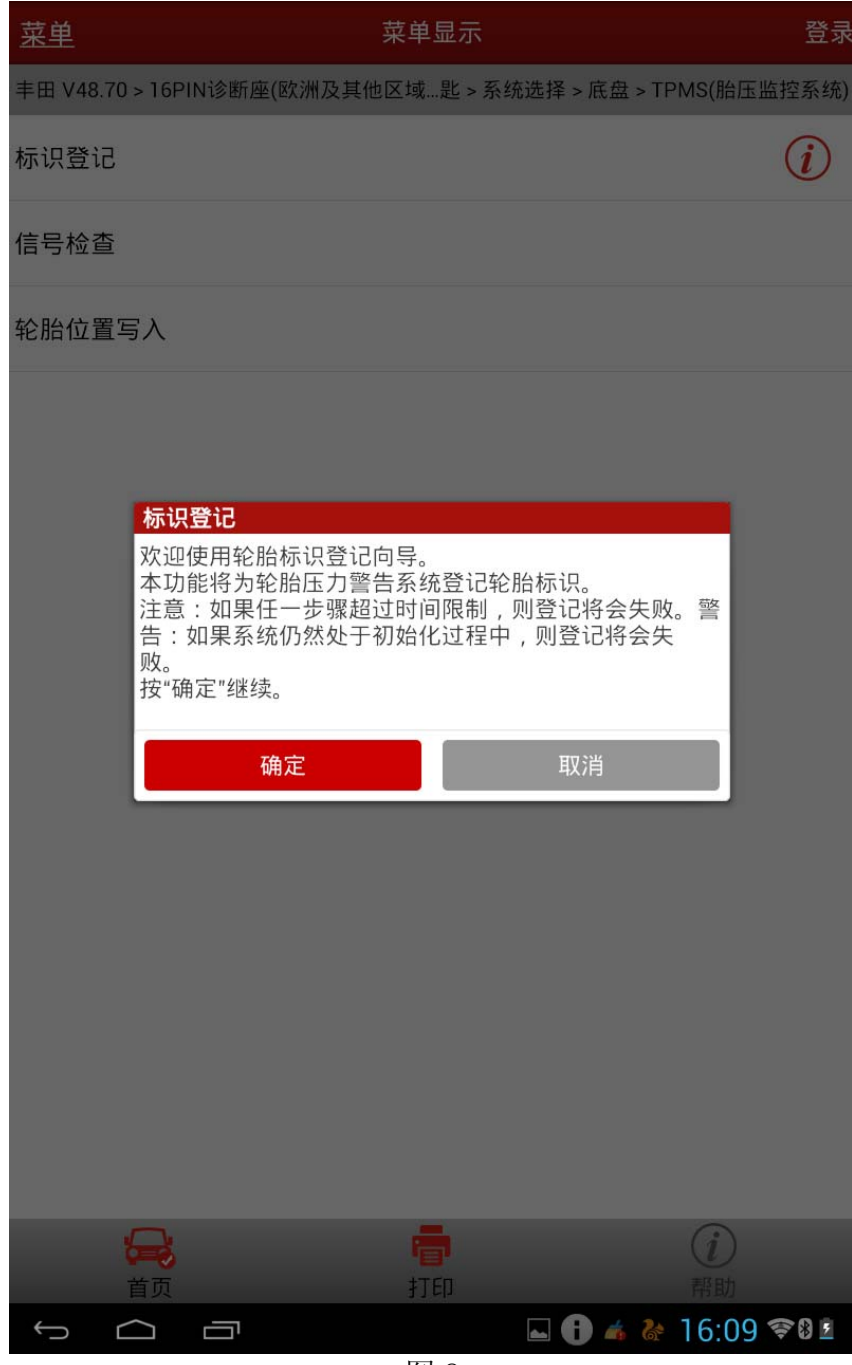

- 22).选择"主胎组";
- 23). 注意, 操作只有 5 分钟, 如图 9;

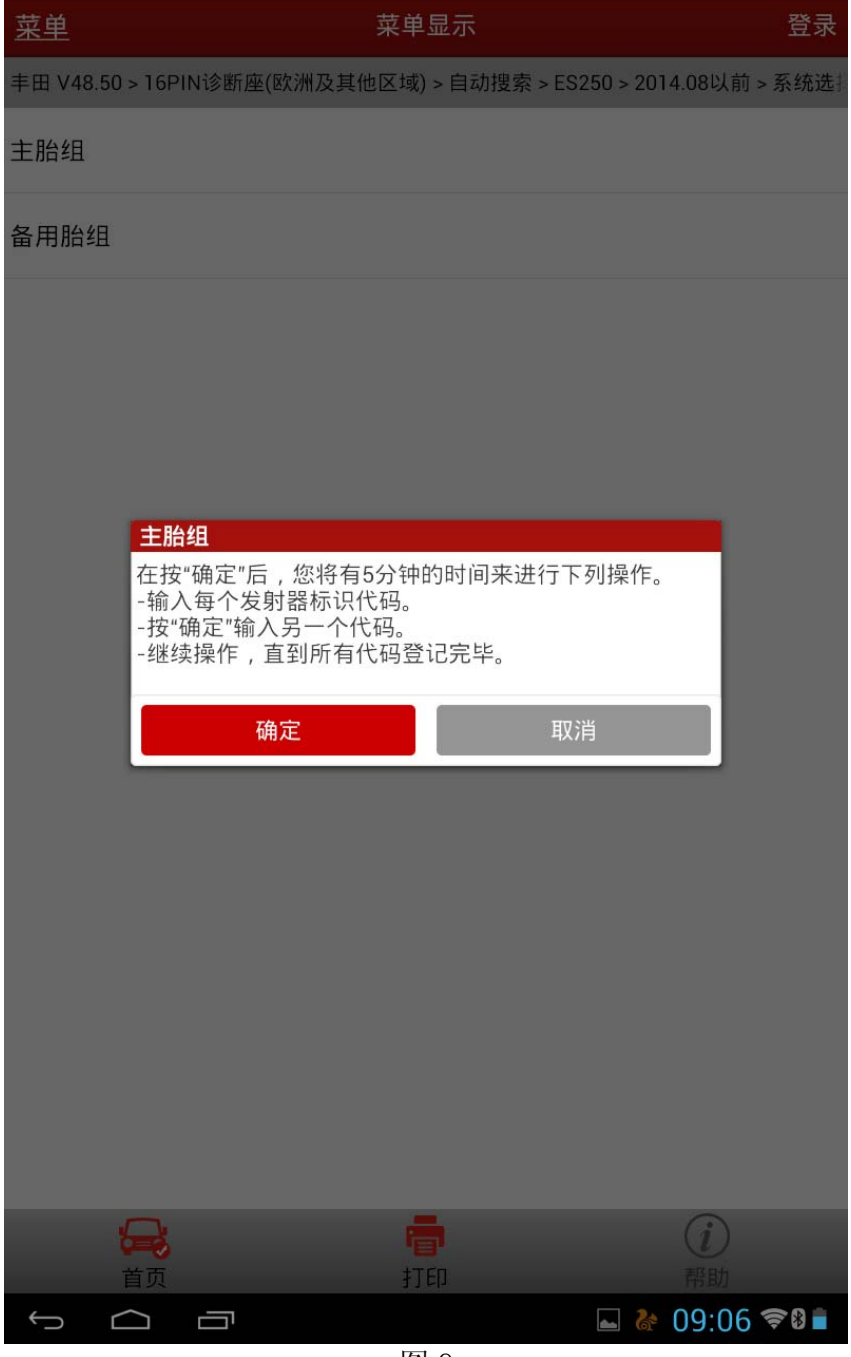

24). 提示输入 5 个轮胎的 ID 代码, 如图 10;

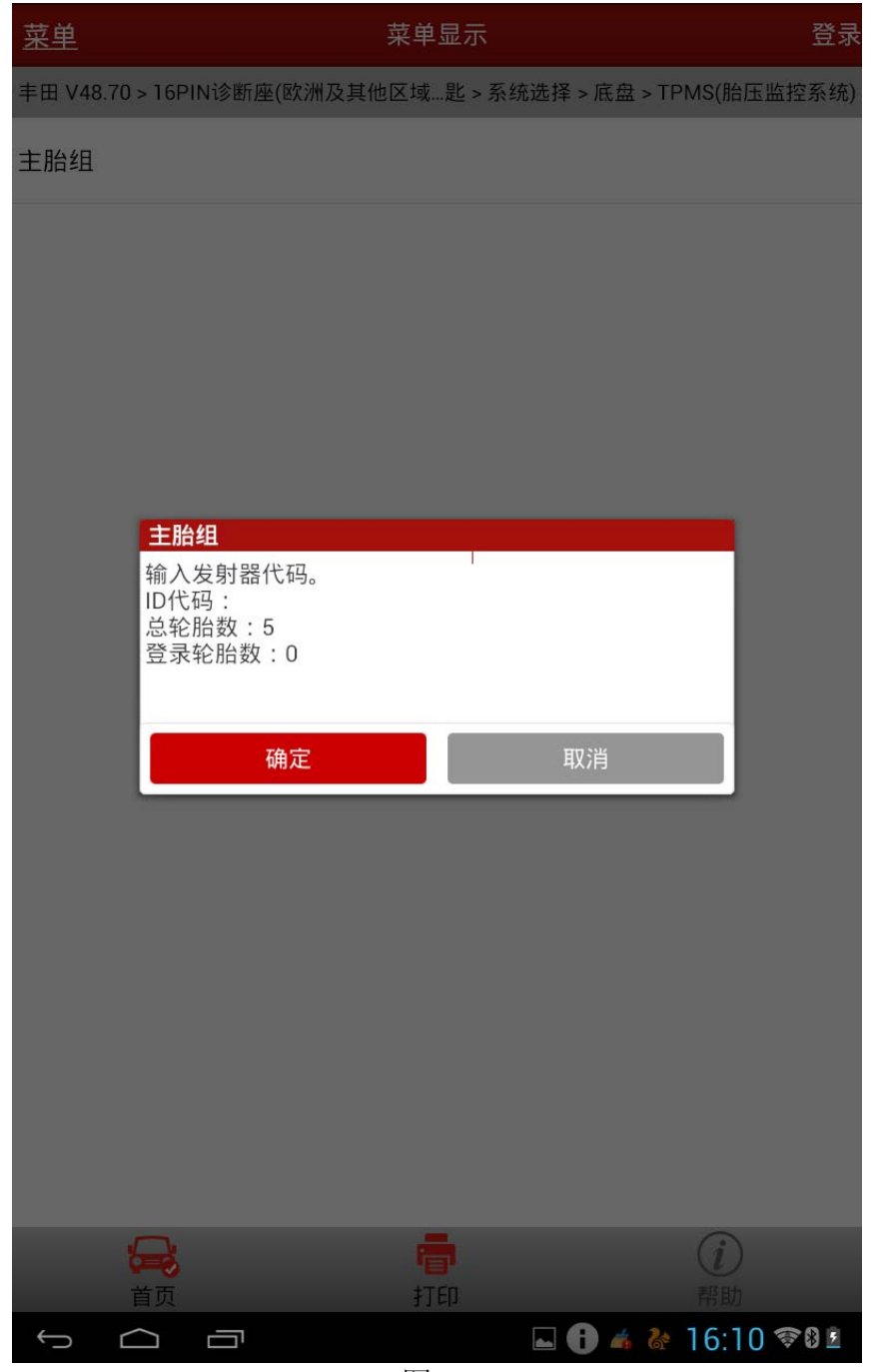

25).根据胎压传感器的更换情况,输入 ID1-ID5 编码,此处 ID1 未更换,输入 ID1 原编码 "11e8313", 如图 11;

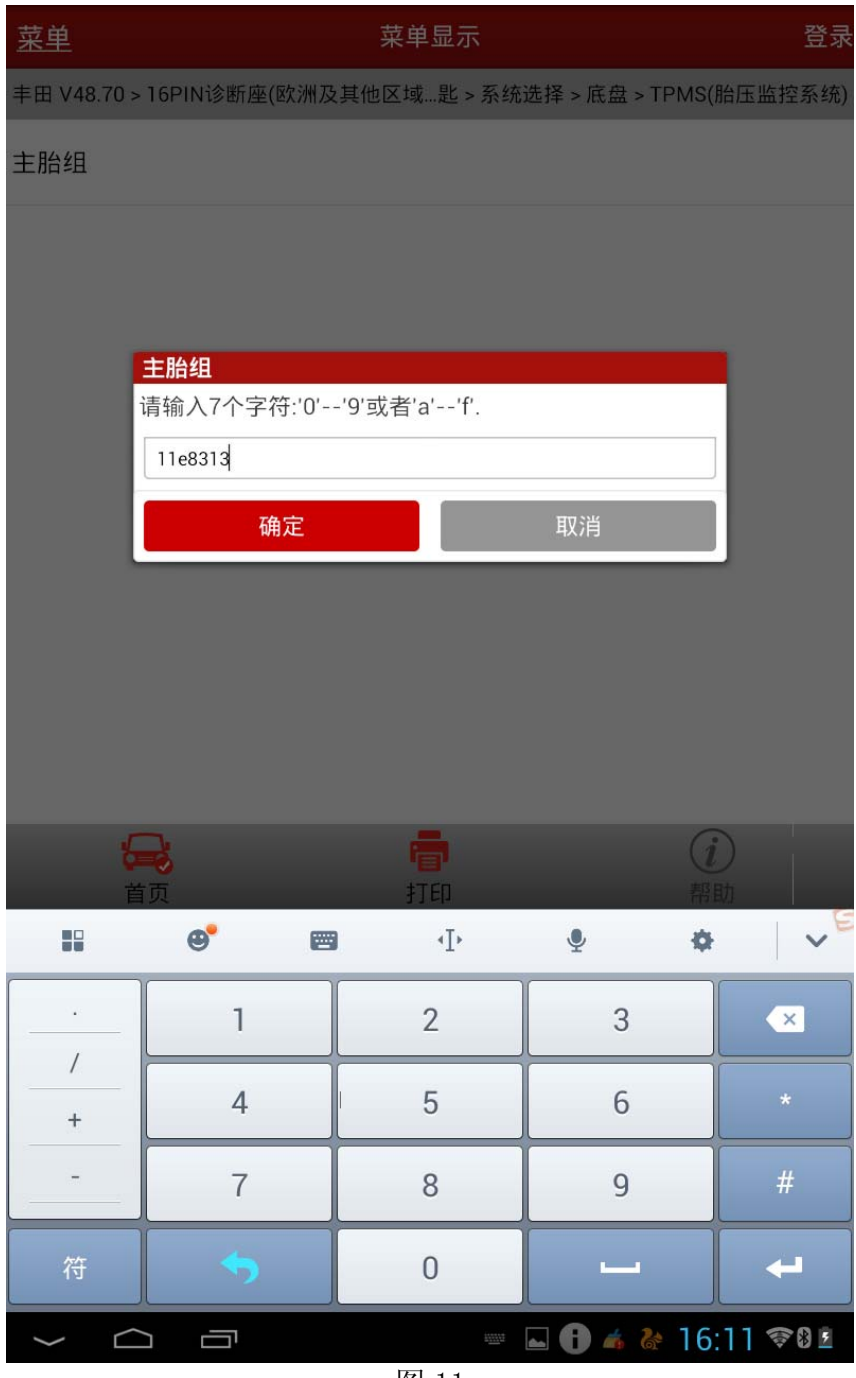

26). 提示已写入的 ID 代码和数量, 如图 12;

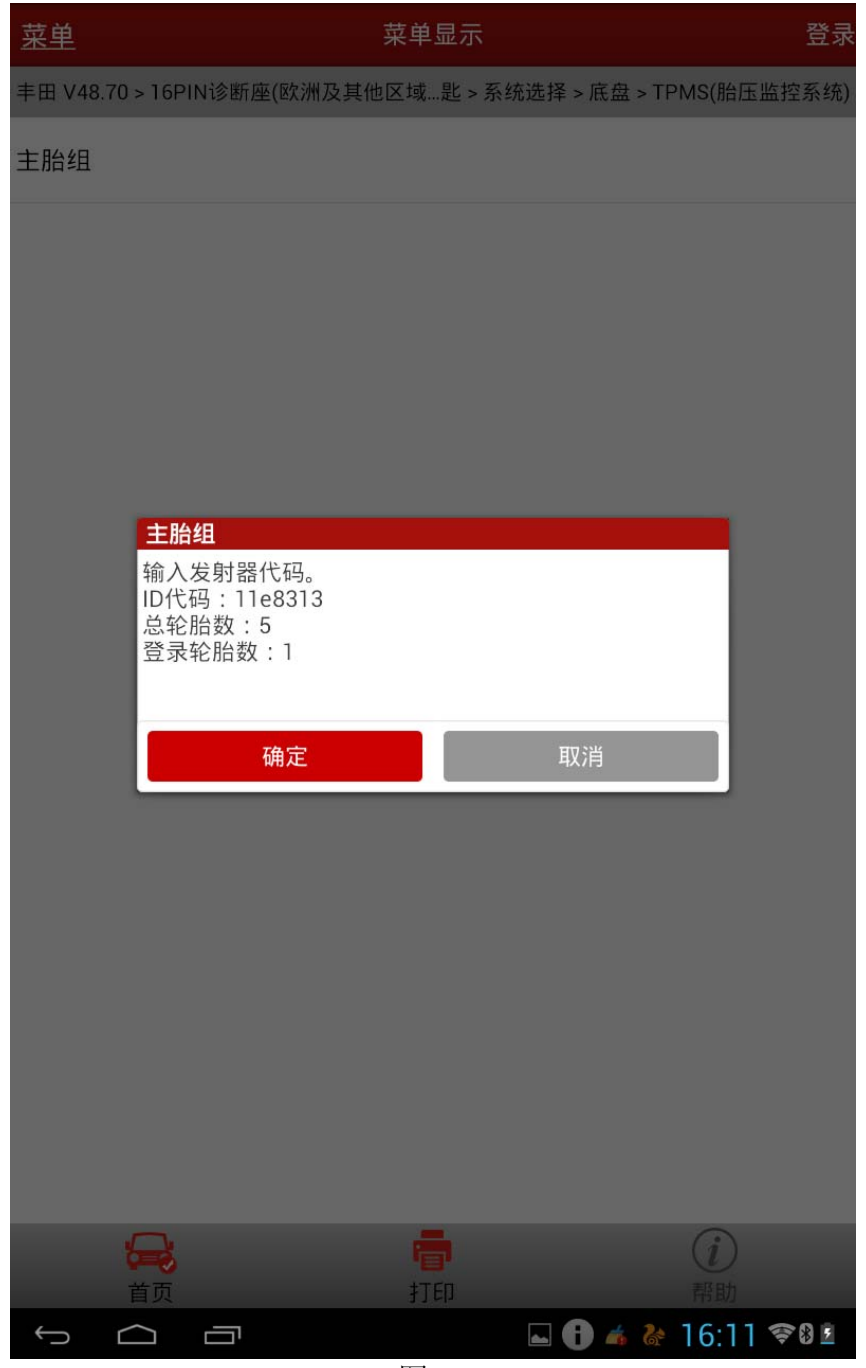

27). 输入 ID2 编码, ID2 胎压传感器进行了更换, 输入新编码 "11e4fc5", 如图 13;

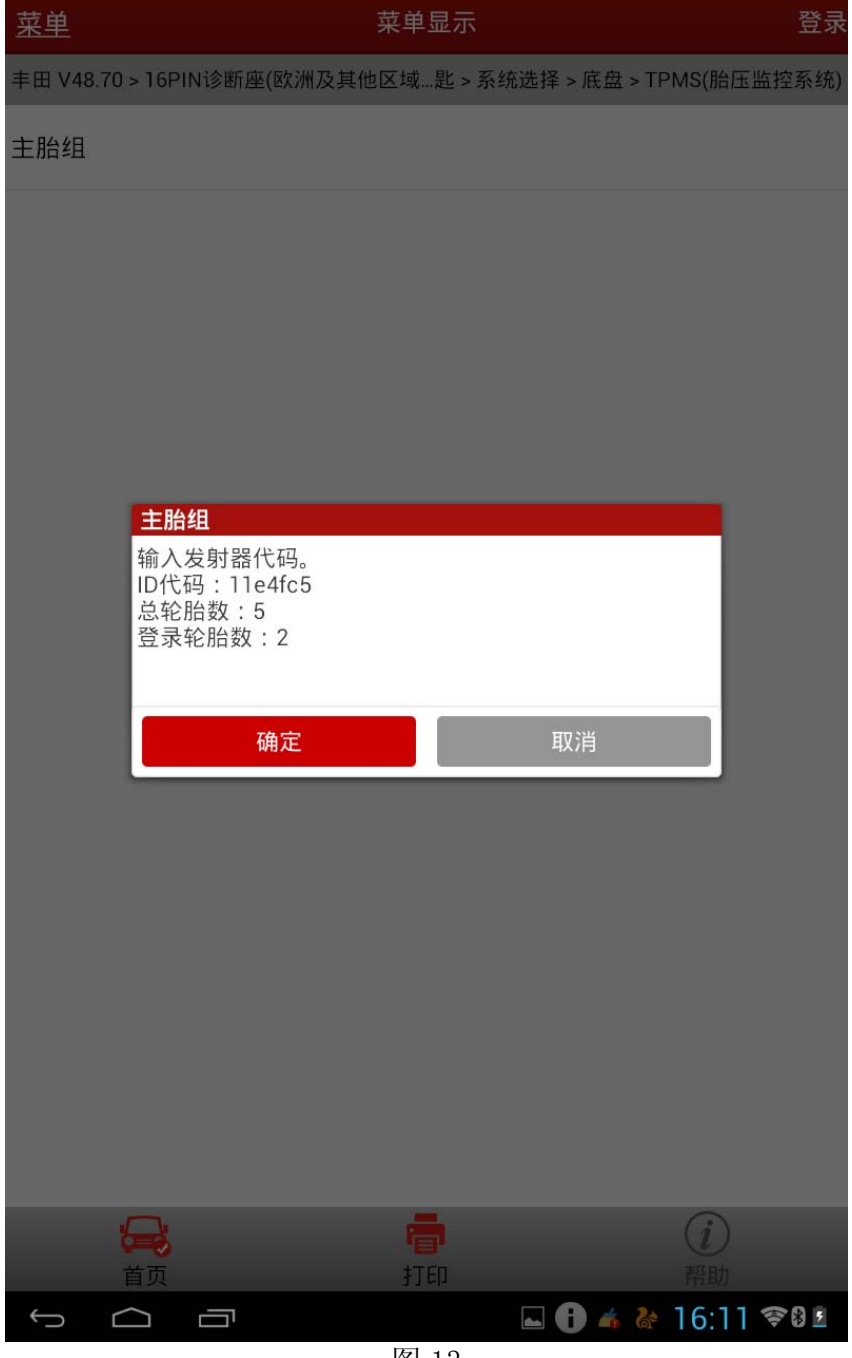

28). 输入 ID3 原编码 "0ca6650", 如图 14;

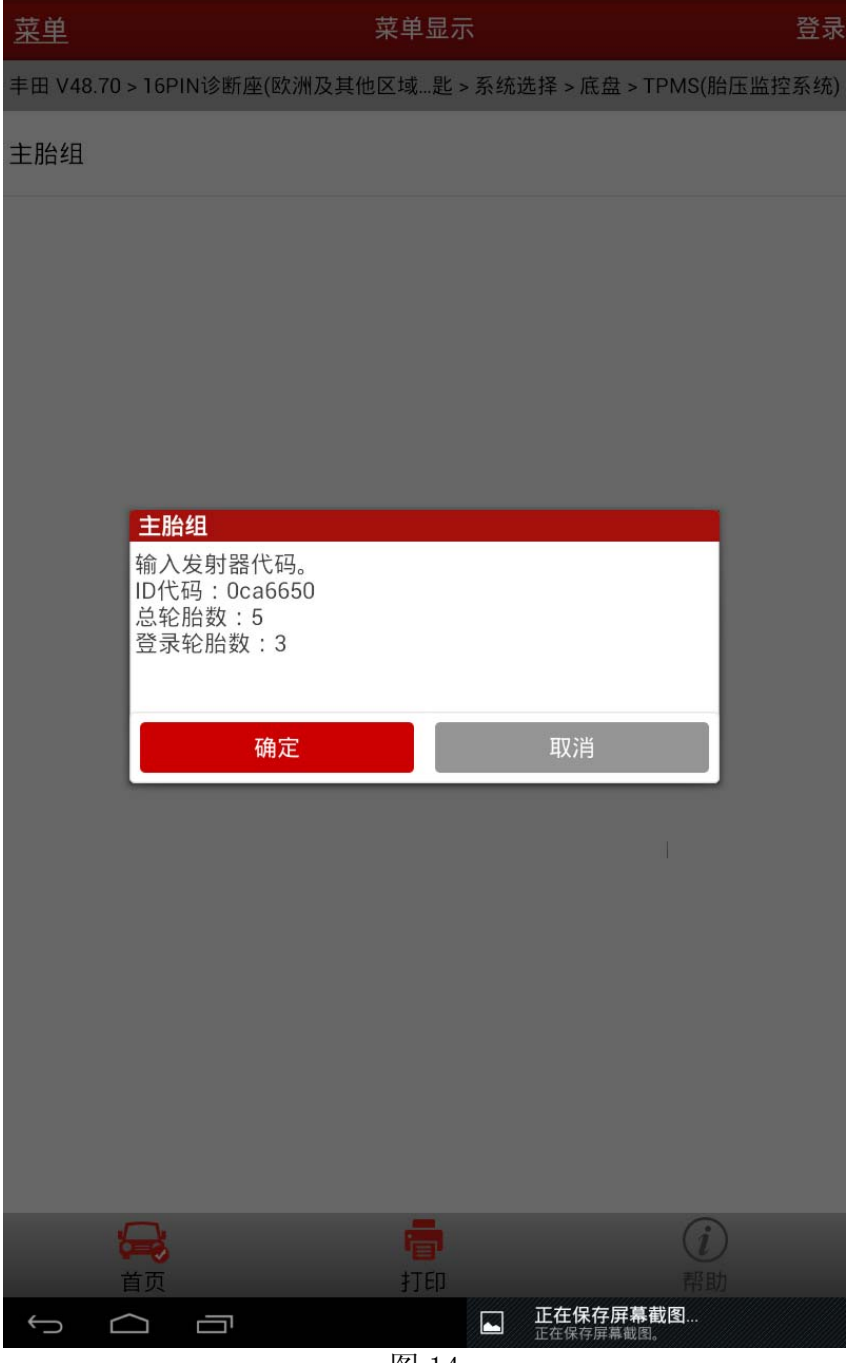

29). 输入 ID4 原编码 "11e8364", 如图 15;

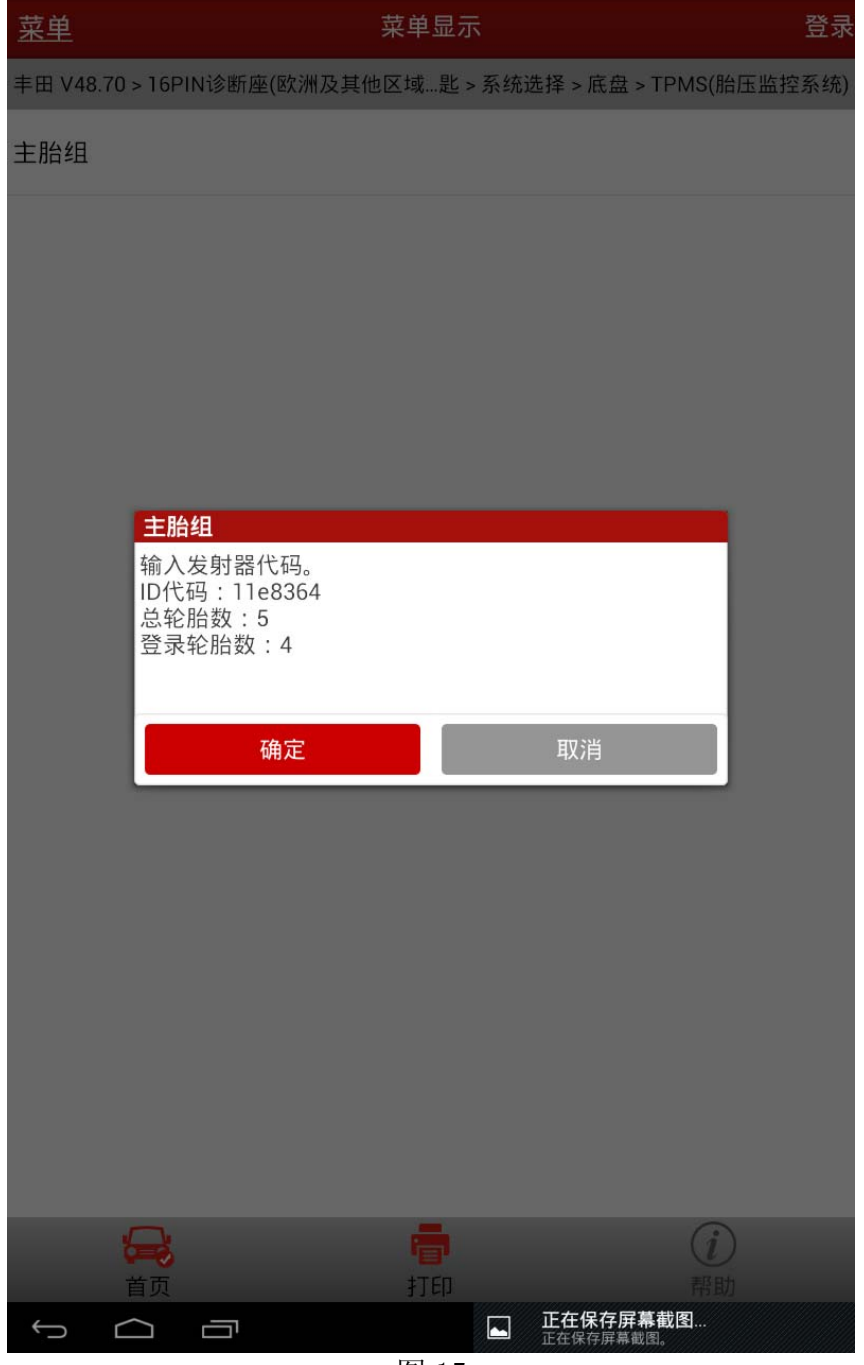

图 15

- 30).输入 ID5 原编码"13527c9";
- 31). 写入成功后提示"ID 登录完成", 如图 16;

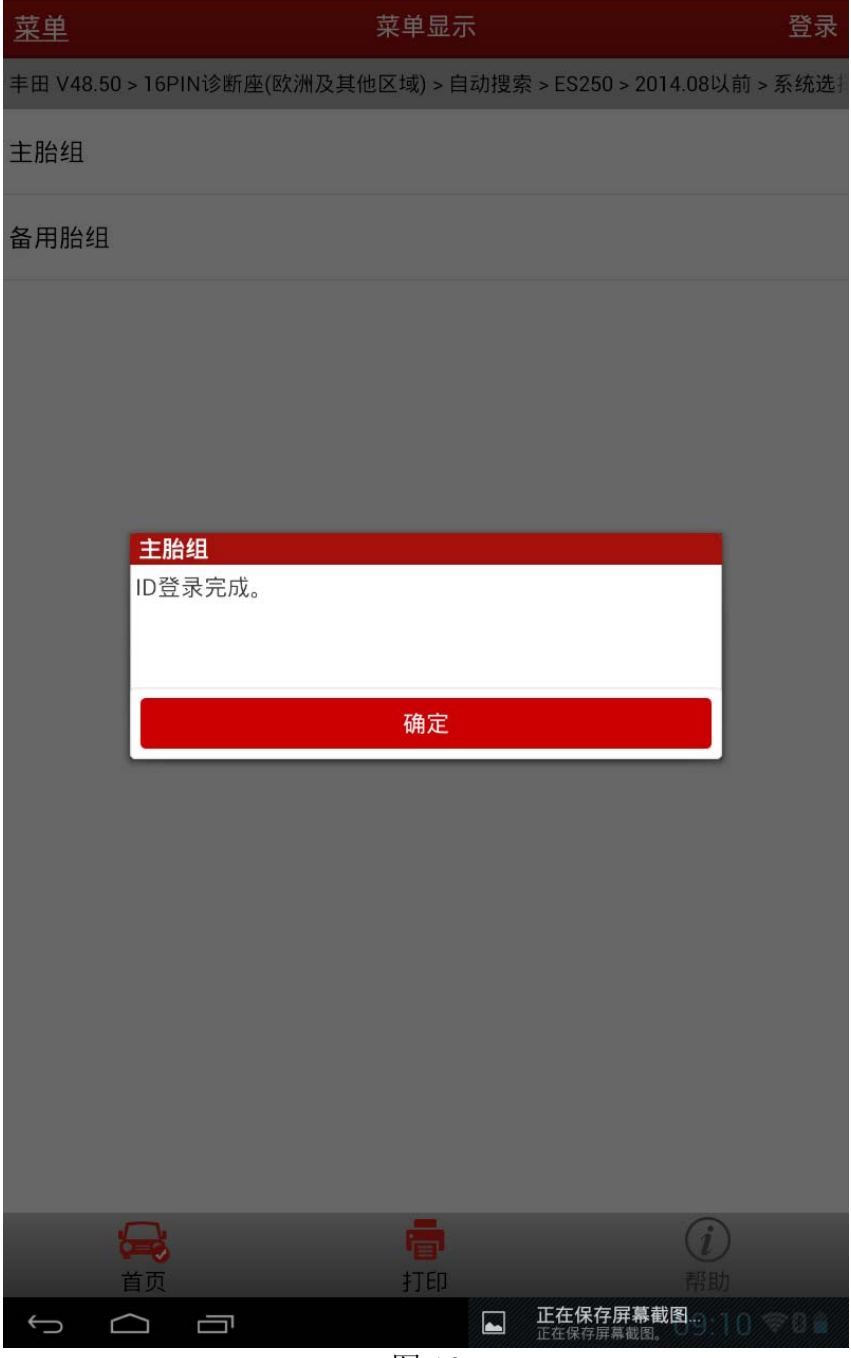

32). 通过再次读取 ID1-ID5 的数据流确认各 ID 编码是否已经成功写入, 如图 17, 确认无误, 说明胎压传感器 ID 写入完成, 如图 17。

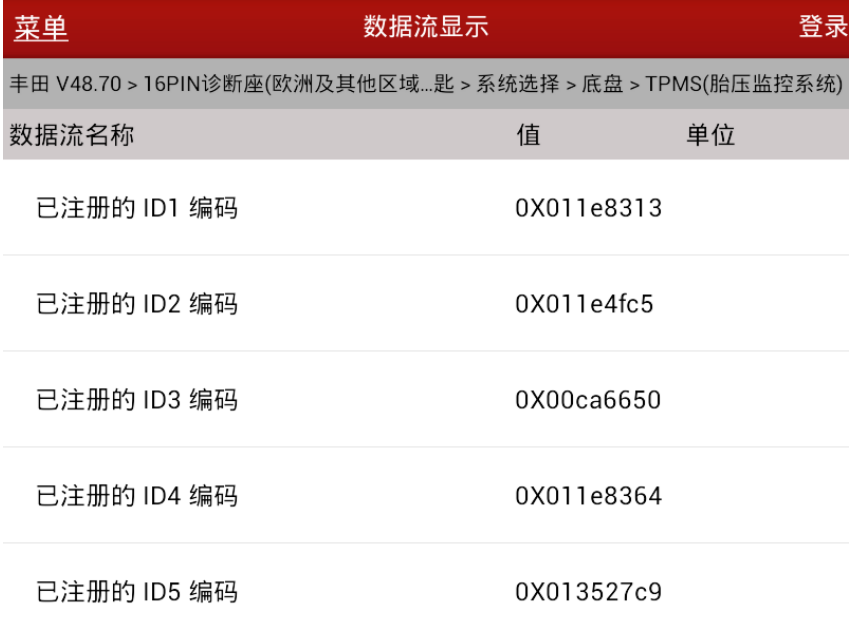

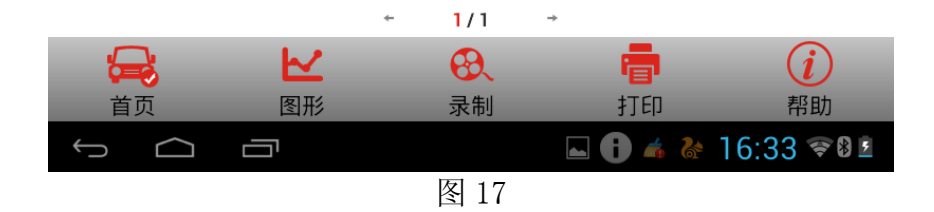